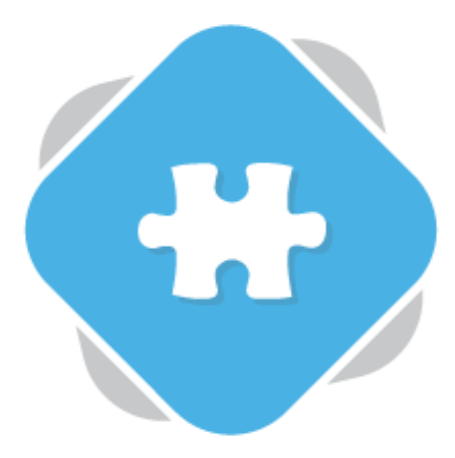

## **Blackboard Video Assignments**

Planet eStream customers who use Blackboard as their LMS can allow students to submit video assignments to Planet eStream via Blackboard. Submitted assignment videos are automatically embedded into the Blackboard grading tools.

## **Step 1: Creating the Assignment**

On a relevant Blackboard course create a new assignment.

Give the new assignment a title and description. You can type what you want the user to submit in the text box or select Planet eStream from the Mashups list to use the Web Recorder to create video instructions.

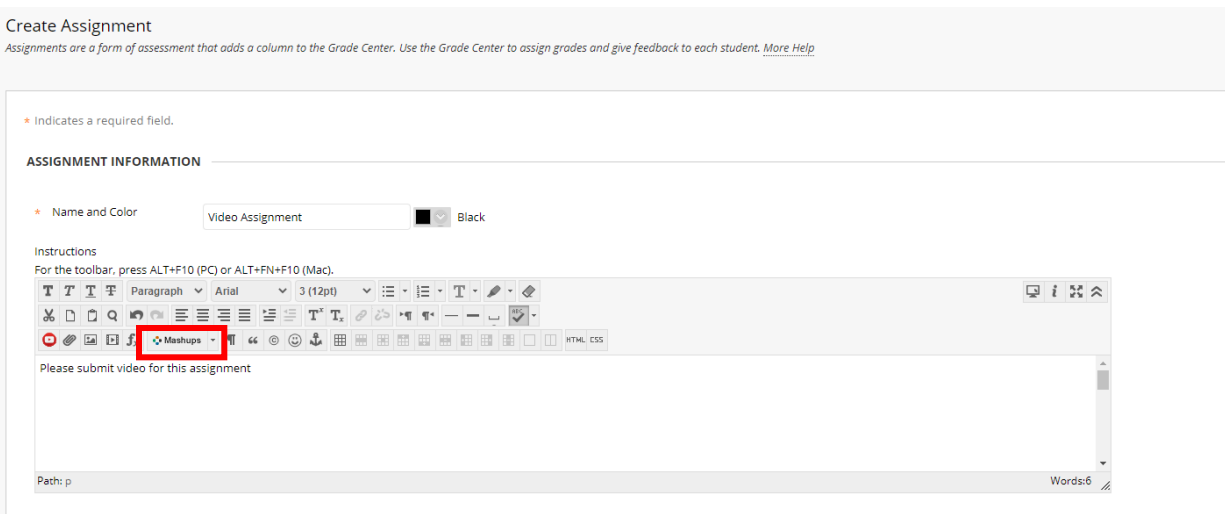

Next, determine how the assignment will be graded, add any additional information, and make the assignment available. Click Submit to finish.

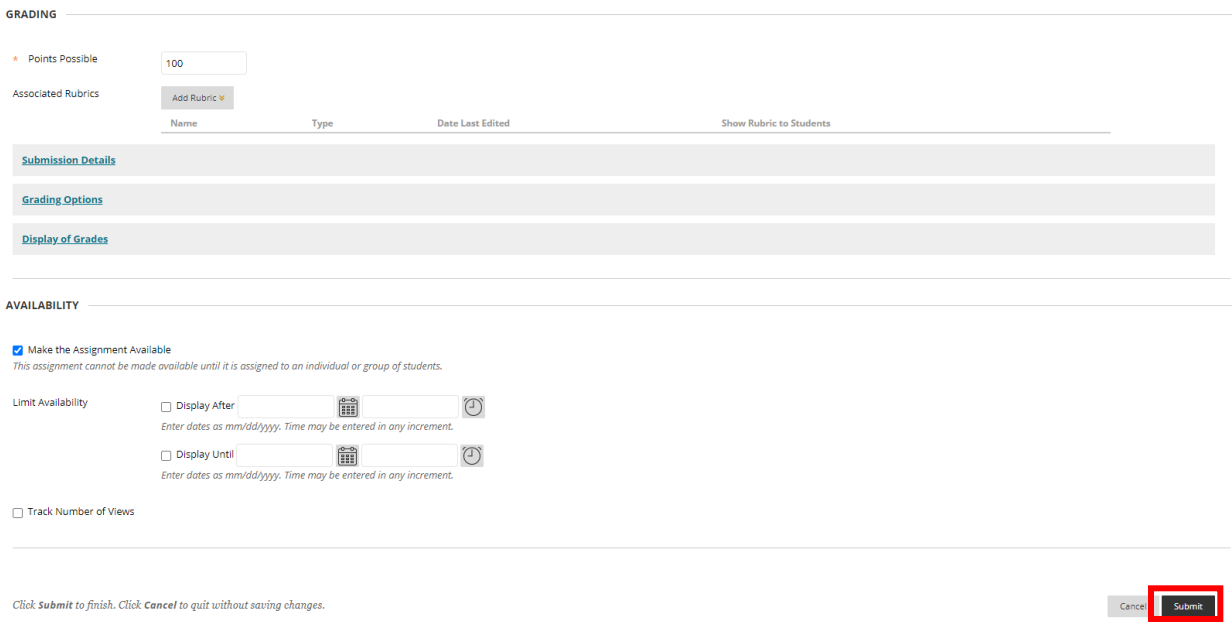

## **Step 2: Making a Submission**

As a student navigate the course content page to view any assignments that have been set. Select the relevant assignment from the list.

To make a submission select Write Submission.

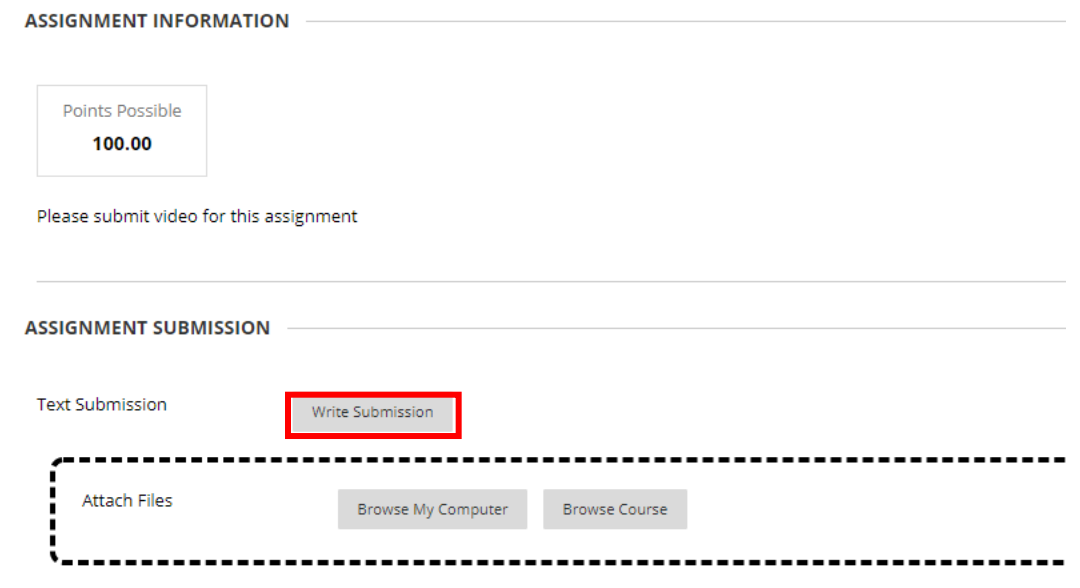

Select Planet eStream Item from the Mashups dropdown. The Planet eStream plugin will be launched.

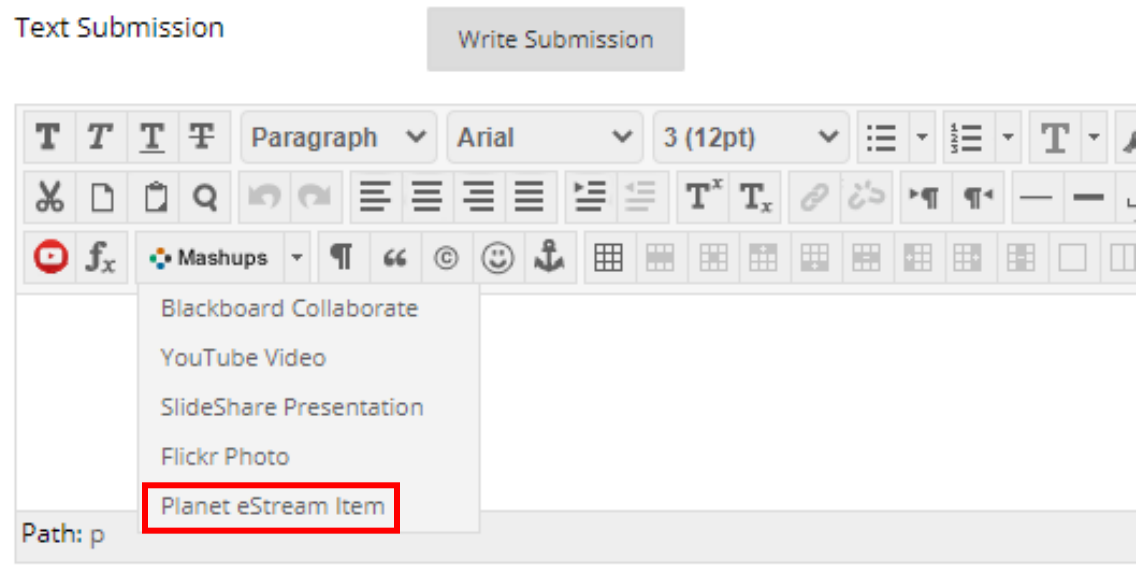

When the plugin loads the options available will depend on the Planet eStream licence your organisation holds and the permissions that the students have. Typically, they will be able the Media Library, Upload and Web Recorder Options.

To upload a new video assignment, select Upload. You can then drag-and-drop or click the Upload Video or Audio file option. Next, add your information as usual and select the Upload option.

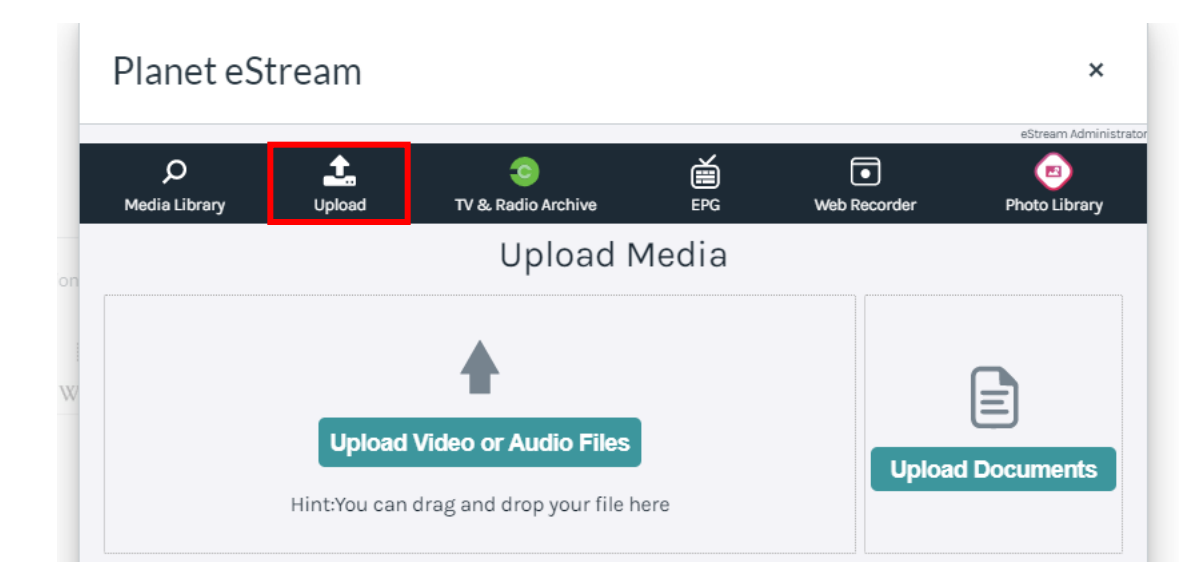

To create a new video capture of your webcam, screen, or both, select the Web Recorder option.

Configure your settings as usual and hit Record. Then press Stop, enter any relevant information and upload.

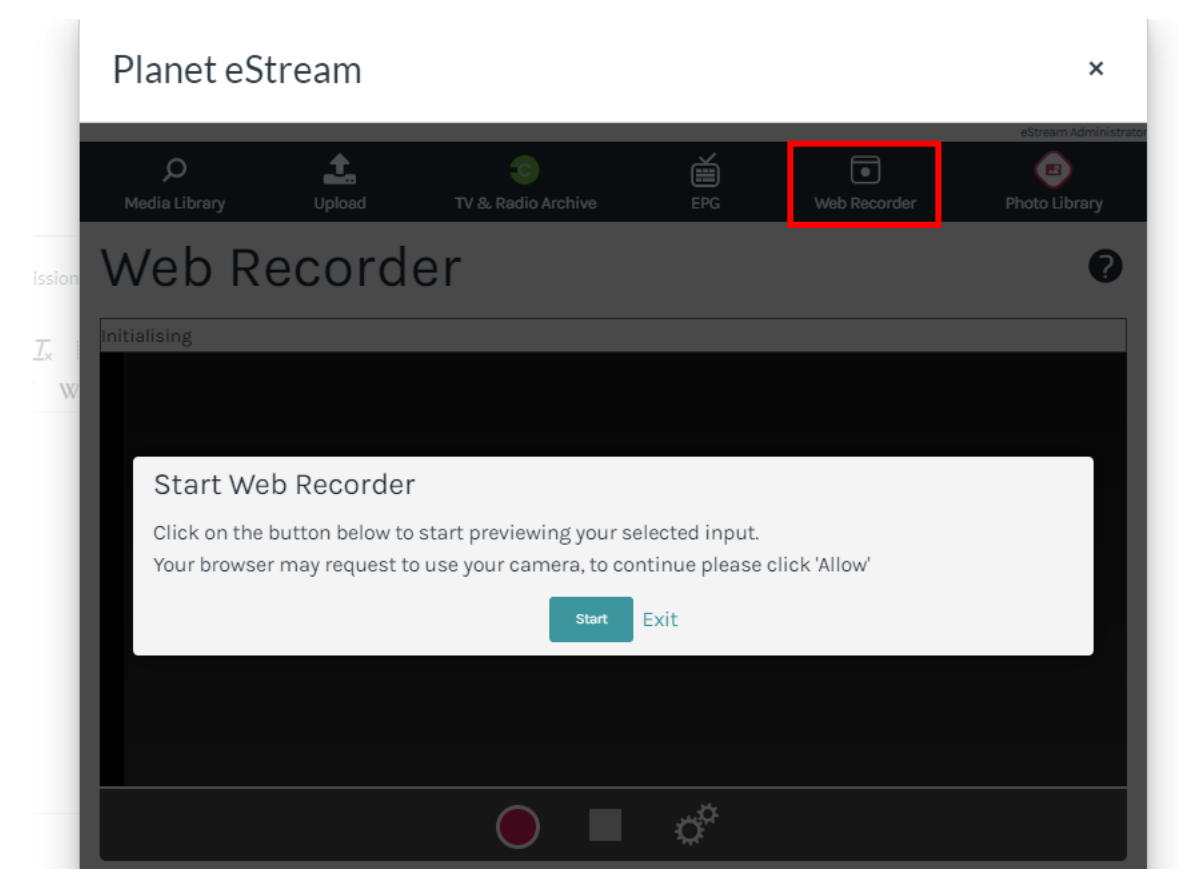

Once you have added the video or videos that you want to submit as an assignment, add any relevant comments or additional information and select Submit Assignment.

## **Step 3: Grading Submissions**

As an Educator navigate to the Blackboard grading tools. All submissions for each student should be visible. Select a student name to grade the submissions and select the relevant assignment.

The submission is embedded into the grading tools. You can view the video back, add any comments and then give a grade.

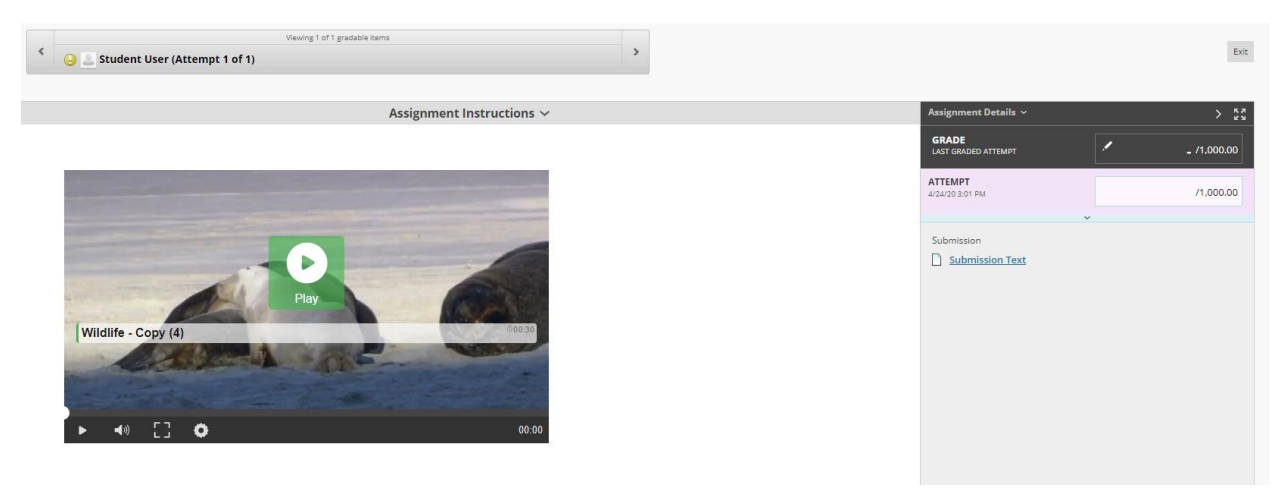

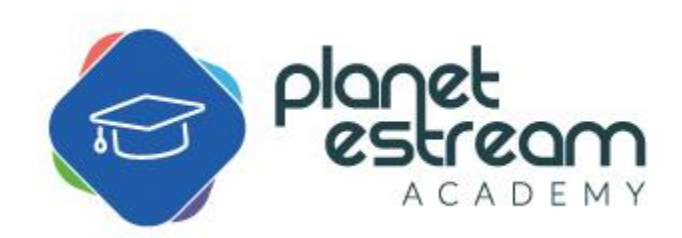